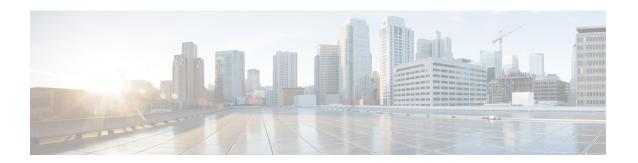

# **High Availability**

The following topics describe how to configure Active/Standby high availability of Cisco Firepower Management Centers:

- About FMC High Availability, on page 1
- Requirements for FMC High Availability, on page 7
- Prerequisites for FMC High Availability, on page 9
- Establishing FMC High Availability, on page 10
- Viewing FMC High Availability Status, on page 11
- Configurations Synced on FMC High Availability Pairs, on page 12
- Configuring External Access to the FMC Database in a High Availability Pair, on page 13
- Using CLI to Resolve Device Registration in FMC High Availability, on page 13
- Switching Peers in the FMC High Availability Pair, on page 14
- Pausing Communication Between Paired FMCs, on page 14
- Restarting Communication Between Paired FMCs, on page 14
- Changing the IP Address of the FMC in a High Availability Pair, on page 15
- Disabling FMC High Availability, on page 15
- Replacing FMCs in a High Availability Pair, on page 16
- Restoring Management Center in a High Availability Pair (No Hardware Failure), on page 20
- History for FMC High Availability, on page 21

# **About FMC High Availability**

To ensure the continuity of operations, the high availability feature allows you to designate redundant FMCs to manage devices. The FMCs support Active/Standby high availability where one appliance is the active unit and manages devices. The standby unit does not actively manage devices. The active unit writes configuration data into a data store and replicates data for both units, using synchronization where necessary to share some information with the standby unit.

Active/Standby high availability lets you configure a secondary FMC to take over the functionality of a primary FMC if the primary fails. When the primary FMC fails, you must promote the secondary FMC to become the active unit.

Event data streams from managed devices to both FMCs in the high availability pair. If one FMC fails, you can monitor your network without interruption using the other FMC.

Note that FMCs configured as a high availability pair do not need to be on the same trusted management network, nor do they have to be in the same geographic location.

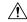

Caution

Because the system restricts some functionality to the active FMC, if that appliance fails, you must promote the standby FMC to active.

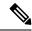

Note

Triggering a switchover on FMC immediately after a successful change deployment can lead to preview configuration not working on the new active FMC. This does not impact policy deploy functionality. It is recommended to trigger a switchover on the FMC after the necessary sync is completed.

Similarly, when FMC HA synchronization is in degraded state, triggering a switchover or changing roles could make FMC HA to damage the database and it can become catastrophic. We recommend that you immediately contact Cisco Technical Assistance Center (TAC) for further assistance to resolve this issue.

This HA synchronization can end up in degraded state due to various reasons. The Replacing FMCs in a High Availability Pair, on page 16 section in this chapter covers some of the failure scenarios and the subsequent procedure to fix the issue. If the reason or scenario of degraded state matches to the scenarios explained, follow the steps to fix the issue. For other reasons, we recommend that you contact TAC.

#### **About Remote Access VPN High Availability**

If the primary device has Remote Access VPN configuration with an identity certificate enrolled using a CertEnrollment object, the secondary device must have an identity certificate enrolled using the same CertEnrollment object. The CertEnrollment object can have different values for the primary and secondary devices due to device-specific overrides. The limitation is only to have the same CertEnrollment object enrolled on the two devices before the high availability formation.

#### **SNMP Behavior in FMC High Availability**

In an SNMP-configured HA pair, when you deploy an alert policy, the primary FMC sends the SNMP traps. When the primary FMC fails, the secondary FMC which becomes the active unit, sends the SNMP traps without the need for any additional configuration.

### **Roles v. Status in FMC High Availability**

#### **Primary/Secondary Roles**

When setting up Firepower Management Centers in a high availability pair, you configure one Firepower Management Center to be primary and the other as secondary. During configuration, the primary unit's policies are synchronized to the secondary unit. After this synchronization, the primary Firepower Management Center becomes the active peer, while the secondary Firepower Management Center becomes the standby peer, and the two units act as a single appliance for managed device and policy configuration.

#### **Active/Standby Status**

The main differences between the two Firepower Management Centers in a high availability pair are related to which peer is active and which peer is standby. The active Firepower Management Center remains fully

functional, where you can manage devices and policies. On the standby Firepower Management Center, functionality is hidden; you cannot make any configuration changes.

### **Event Processing on FMC High Availability Pairs**

Since both FMCs in a high availability pair receive events from managed devices, the management IP addresses for the appliances are not shared. This means that you do not need to intervene to ensure continuous processing of events if one of the FMC fails.

#### **AMP Cloud Connections and Malware Information**

Although they share file policies and related configurations, FMCs in a high availability pair share neither Cisco AMP cloud connections nor malware dispositions. To ensure continuity of operations, and to ensure that detected files' malware dispositions are the same on both FMCs, both primary and secondary FMCs must have access to the AMP cloud.

### **URL Filtering and Security Intelligence**

URL filtering and Security Intelligence configurations and information are synchronized between Firepower Management Centers in a high availability deployment. However, only the primary Firepower Management Center downloads URL category and reputation data for updates to Security Intelligence feeds.

If the primary Firepower Management Center fails, not only must you make sure that the secondary Firepower Management Center can access the internet to update threat intelligence data, but you must also use the web interface on the secondary Firepower Management Center to promote it to active.

### **User Data Processing During FMC Failover**

If the primary FMC fails, the Secondary FMC propagates to managed devices user-to-IP mappings from the TS Agent identity source; and propagates SGT mappings from the ISE/ISE-PIC identity source. Users not yet seen by identity sources are identified as Unknown.

After the downtime, the Unknown users are re identified and processed according to the rules in your identity policy.

# **Configuration Management on FMC High Availability Pairs**

In a high availability deployment, only the active FMC can manage devices and apply policies. Both FMCs remain in a state of continuous synchronization.

If the active FMC fails, the high availability pair enters a degraded state until you manually promote the standby appliance to the active state. Once the promotion is complete, the appliances leave maintenance mode.

### **FMC High Availability Disaster Recovery**

In case of a disaster recovery situation, a manual switchover must be performed. When the primary FMC - FMC1 fails, access the web interface of the secondary FMC - FMC2 and switch peers. This is applicable conversely also in case the secondary (FMC2) fails. For more information, see Switching Peers in the FMC High Availability Pair, on page 14.

For restoring a failed FMC, refer to Replacing FMCs in a High Availability Pair, on page 16.

### **Single Sign-On and High Availability Pairs**

FMCs in a high availability configuration can support Single Sign-On, but you must keep the following considerations in mind:

- SSO configuration is not synchronized between the members of the high availability pair; you must configure SSO separately on each member of the pair.
- Both FMCs in a high availability pair must use the same identity provider (IdP) for SSO. You must configure a service provider application at the IdP for each FMC configured for SSO.
- In a high availability pair of FMCs where both are configured to support SSO, before a user can use SSO
  to access the secondary FMC for the first time, that user must first use SSO to log into the primary FMC
  at least once.
- When configuring SSO for FMCs in a high availability pair:
  - If you configure SSO on the primary FMC, you are not required to configure SSO on the secondary FMC.
  - If you configure SSO on the secondary FMC, you are required to configure SSO on the primary FMC as well. (This is because SSO users must log in to the primary FMC at least once before logging into the secondary FMC.)

#### **Related Topics**

Configure SAML Single Sign-On

### FMC High Availability Behavior During a Backup

When you perform a Backup on a FMC high availability pair, the Backup operation pauses synchronization between the peers. During this operation, you may continue using the active FMC, but not the standby peer.

After Backup is completed, synchronization resumes, which briefly disables processes on the active peer. During this pause, the High Availability page briefly displays a holding page until all processes resume.

# FMC High Availability Split-Brain

If the active FMC in a high-availability pair goes down (due to power issues, network/connectivity issues), you can promote the standby FMC to an active state. When the original active peer comes up, both peers can assume they are active. This state is defined as 'split-brain'. When this situation occurs, the system prompts you to choose an active appliance, which demotes the other appliance to standby.

If the active FMC goes down (or disconnects due to a network failure), you may either break high availability or switch roles. The standby FMC enters a degraded state.

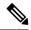

Note

Whichever appliance you use as the secondary loses all of its device registrations and policy configurations when you resolve split-brain. For example, you would lose modifications to any policies that existed on the secondary but not on the primary. If the FMC is in a high availability split-brain scenario where both appliances are active, and you register managed devices and deploy policies before you resolve split-brain, you must export any policies and unregister any managed devices from the intended standby FMC before re-establishing high availability. You may then register the managed devices and import the policies to the intended active FMC.

# **Upgrading FMCs in a High Availability Pair**

Cisco electronically distributes several different types of updates periodically. These include major and minor upgrades to the system software. You may need to install these updates on FMCs in a high availability setup.

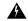

Warning

Make sure that there is at least one operational FMC during an upgrade.

#### Before you begin

Read the release notes or advisory text that accompanies the upgrade. The release notes provide important information, including supported platforms, compatibility, prerequisites, warnings, and specific installation and uninstallation instructions.

#### **Procedure**

- Step 1 Access the web interface of the active FMC and pause data synchronization; see Pausing Communication Between Paired FMCs, on page 14.
- Step 2 Upgrade the standby FMC.
  When the upgrade completes, the standby unit becomes active. When both peers are active, the high availability pair is in a degraded state (split-brain).
- **Step 3** Upgrade the other FMC.
- **Step 4** Decide which FMC you want to use as the standby. Any additional devices or policies added to the standby after pausing synchronization are not synced to the active FMC. Unregister only those additional devices and export any configurations you want to preserve.

When you choose a new active FMC, the FMC you designate as secondary will lose device registrations and deployed policy configurations, which are not synced.

**Step 5** Resolve split-brain by choosing the new active FMC which has all the latest required configurations for policies and devices.

### Troubleshooting FMC High Availability

This section lists troubleshooting information for some common FMC high availability operation errors.

| Error                                                                                | Description                                                                                                    | Sol                                                                                                    | lution                                                                                                    |
|--------------------------------------------------------------------------------------|----------------------------------------------------------------------------------------------------|----------------------------------------------------------------------------------------------------|----------------------------------------------------------------------------------------------------|
| You must reset your password on the active FMC before you can log in to the standby. | You attempted to log into the standby FMC when a force password reset is enabled for your account.                                                                                                    | As the database is read-only for a standby FMC, reset the password on the login page of the active FMC. |                                                                                                    |
| 500 Internal                                                                         | May appear when attempting to access the web interface while performing critical FMC high availability operations, including switching peer roles or pausing and resuming synchronization.                                                                      | Wait until the operation completes before using the web interface.                                      |                                                                                                    |
| System processes<br>are starting, please<br>wait<br>Also, the web                    | May appear when the FMC reboots (manually or while recovering from a power down) during a high availability or data synchronization operation.                                                                                                    | 1.                                                                                                    | Access the FMC shell and use the manage_hadc.pl command to access the FMC high availability configuration utility.                                                                             |
| interface does not respond.                                                          |                                                                                                    |                                                                                                    | Note Run the utility as a root user, using sudo.                                                                                                    |
|                                                                                      |                                                                                                    | 2.                                                                                                    | Pause mirroring operations by using option 5.                                                                                                    |
|                                                                                      |                                                                                                    |                                                                                                    | Reload the FMC web interface.                                                                                                    |
|                                                                                      |                                                                                                    | 3.                                                                                                    | Use the web interface to resume synchronization. Choose <b>System</b>                                                                                                    |
|                                                                                      |                                                                                                    |                                                                                                    | (*)>Integration, then click the High Availability tab and choose Resume Synchronization.                                                                                                    |
| Device Registration<br>Status:Host<br><string> is not<br/>reachable</string>         | During the initial configuration of a FTD, if the FMC IP address and NAT ID are specified, the <b>Host</b> field can be left blank. However, in an HA environment with both the FMCs behind a NAT, this error occurs when you add the FTD on the secondary FMC. | 1.                                                                                                    | Delete the FTD from primary FMC.<br>See <i>Delete a Device from the</i> FMC in<br>Cisco Firepower Management Center<br>Device Configuration Guide.                                             |
|                                                                                      |                                                                                                    | 2.                                                                                                    | Remove managers from FTD using the configure manager delete command. See Cisco Secure Firewall Threat Defense Command Reference.                                                               |
|                                                                                      |                                                                                                    | 3.                                                                                                    | Add FTD to the FMC with the IP address or name of the FTD device in the <b>Host</b> field. See <i>Add a Device to the</i> FMC in Cisco Firepower Management Center Device Configuration Guide. |

| Error                                                                        | Description                                                                                                    | So                      | lution                                                                                                    |  |
|------------------------------------------------------------------------------|----------------------------------------------------------------------------------------------------|-------------------------|----------------------------------------------------------------------------------------------------|--|
| Device Registration<br>Status:Host<br><string> is not<br/>reachable</string> | The error occurs when adding FTD device to the secondary FMC center in a high-availability deployment where both the secondary FMC and the FTD device are behind NAT. | Interest Average the IP | On the standby FMC web interface, click Integration > Other Integrations > High Availability. Under the pending device registration table, click the IP address of the pending device, and then change the IP address to the public IP address of the FTD. |  |
|                                                                              |                                                                                                    | OF                      | ₹                                                                                                    |  |
|                                                                              |                                                                                                    | 1.                      | Access the FTD shell and use the show managers command to get the standby FMC entry identifier value.                                                                                                    |  |
|                                                                              |                                                                                                    | 2.                      | In the FTD shell, edit the standby FMC hostname to the public IP address.  Execute the configure manager edit <standby_uuid> hostname <standby_ip> command using the entry identifier value and the host IP address.</standby_ip></standby_uuid>           |  |
|                                                                              |                                                                                                    |                         | For more information, see Using CLI to Resolve Device Registration in FMC High Availability, on page 13.                                                                                                    |  |

# **Requirements for FMC High Availability**

#### **Model Support**

See Hardware Requirements, on page 7.

#### **Virtual Model Support**

See Virtual Platform Requirements, on page 8.

#### **Supported Domains**

Global

#### **User Roles**

Admin

# **Hardware Requirements**

- All FMC hardware supports high availability. The peers must be the same model.
- The peers may be physically and geographically separated from each other in different data centers.

Bandwidth requirement for high availability configuration depends on various factors such as the size
of the network, the number of managed devices, the volume of events and logs, and the size and frequency
of configuration updates.

For a typical FMC high availability deployment, in case of high latency networks of close to 100 ms, a minimum of 5 MBps network bandwidth between the peers is recommended.

- Do not restore a backup of the primary peer to the secondary.
- See also License Requirements for FMC High Availability Configurations, on page 9.

# **Virtual Platform Requirements**

High availability is supported for the following public cloud platforms:

- Amazon Web Services (AWS)
- Oracle Cloud Infrastructure (OCI)

And these on-prem/private cloud platforms:

- Cisco HyperFlex
- VMware vSphere/VMware ESXi

The FMCs must have the same device management capacity (not supported on FMCv2) and be identically licensed. You also need one FTD entitlement for each managed device. For more information, see License Requirements for FMC High Availability Configurations, on page 9.

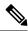

Note

If you are managing Version 7.0.x Classic devices only (NGIPSv or ASA FirePOWER), you do not need FMCv entitlements.

### **Software Requirements**

Access the **Appliance Information** widget to verify the software version, the intrusion rule update version and the vulnerability database update. By default, the widget appears on the **Status** tab of the **Detailed Dashboard** and the **Summary Dashboard**. For more information, see The Appliance Information Widget

- The two FMCs in a high availability configuration must have the same major (first number), minor (second number), and maintenance (third number) software version.
- The two FMCs in a high availability configuration must have the same version of the intrusion rule update installed.
- The two FMCs in a high availability configuration must have the same version of the vulnerability database update installed.
- The two FMCs in a high availability configuration must have the same version of the LSP (Lightweight Security Package) installed.

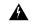

Warning

If the software versions, intrusion rule update versions and vulnerability database update versions are not identical on both FMCs, you cannot establish high availability.

### **License Requirements for FMC High Availability Configurations**

Each device requires the same licenses whether managed by a single FMC or by FMCs in a high availability pair (hardware or virtual).

**Example:** If you want to enable advanced malware protection for two devices managed by a FMC pair, buy two Malware licenses and two TM subscriptions, register the active FMC with the Smart Software Manager, then assign the licenses to the two devices on the active FMC.

Only the active FMC is registered with the Smart Software Manager. When failover occurs, the system communicates with Smart Software Manager to release the license entitlements from the originally-active FMC and assign them to the newly-active FMC.

In Specific License Reservation deployments, only the primary FMC requires a Specific License Reservation.

#### **Hardware FMC**

No special license is required for hardware FMCs in a high availability pair.

#### **FMCv**

You will need two identically licensed FMCvs.

**Example:** For the FMCv high availability pair managing 10 devices, you can use:

- Two (2) FMCv 10 entitlements
- 10 device licenses

If you break the high availability pair, the FMCv entitlements associated with the secondary FMCv are released. (In the example, you would then have two standalone FMCv 10s.)

# **Prerequisites for FMC High Availability**

Before establishing the FMC high availability pair:

- Export required policies from the intended secondary FMC to the intended primary FMC. For more information, see Exporting Configurations.
- Make sure that the intended secondary FMC does not have any devices added to it. Delete devices from the intended secondary FMC and register these devices to the intended primary FMC. For more information see *Delete a Device from the FMC* and *Add a Device to the FMC* in the Firepower Management Center Device Configuration Guide.
- Import the policies into the intended primary FMC. For more information, see Importing Configurations.
- On the intended primary FMC, verify the imported policies, edit them as needed and deploy them to the appropriate device. For more information, see *Deploy Configuration Changes* in the Firepower Management Center Device Configuration Guide.

• On the intended primary FMC, associate the appropriate licenses to the newly added devices. For more information see Assign Licenses to a Single Device.

You can now proceed to establish high availability. For more information, see Establishing FMC High Availability, on page 10.

# **Establishing FMC High Availability**

Establishing high availability can take a significant amount of time, even several hours, depending on the bandwidth between the peers and the number of policies. It also depends on the number of devices registered to the active FMC, which need to be synced to the standby FMC. You can view the High Availability page to check the status of the high availability peers.

#### Before you begin

- Confirm that both the FMCs adhere to the high availability system requirements. For more information , see Requirements for FMC High Availability, on page 7.
- Confirm that you completed the prerequisites for establishing high availability. For more information, see Prerequisites for FMC High Availability, on page 9.

#### **Procedure**

- Step 1 Log into the FMC that you want to designate as the secondary.
- Step 2 Choose System  $( \stackrel{\bullet}{\hookrightarrow} ) >$  Integration.
- Step 3 Choose High Availability.
- **Step 4** Under Role for this FMC, choose **Secondary**.
- **Step 5** Enter the hostname or IP address of the primary FMC in the **Primary Firepower Management Center Host** text box.

You can leave this empty if the primary FMC does not have an IP address reachable from the peer FMC (which can be public or private IP address). In this case, use both the **Registration Key** and the **Unique NAT ID** fields. You need to specify the IP address of at least one FMC to enable HA connection.

**Step 6** Enter a one-time-use registration key in the **Registration Key** text box.

The registration key is any user-defined alphanumeric value up to 37 characters in length. This registration key will be used to register both -the secondary and the primary FMCs.

- **Step 7** If you did not specify the primary IP address, or if you do not plan to specify the secondary IP address on the primary FMC, then in the **Unique NAT ID** field, enter a unique alphanumeric ID. See NAT Environments for more information.
- Step 8 Click Register.
- **Step 9** Using an account with Admin access, log into the FMC that you want to designate as the primary.
- Step 10 Choose System  $(\clubsuit)$  > Integration.
- Step 11 Choose High Availability.
- **Step 12** Under Role for this FMC, choose **Primary**.

Step 13 Enter the hostname or IP address of the secondary FMC in the Secondary Firepower Management Center Host text box.

You can leave this empty if the secondary FMC does not have an IP address reachable from the peer FMC (which can be public or private IP address). In this case, use both the **Registration Key** and the **Unique NAT ID** fields. You need to specify the IP address of at least one FMC to enable HA connection.

- **Step 14** Enter the same one-time-use registration key in the **Registration Key** text box you used in step 6.
- **Step 15** If required, enter the same NAT ID that you used in step 7 in the **Unique NAT ID** text box.
- Step 16 Click Register.

#### What to do next

After establishing the FMC high availability pair, devices registered to the active FMC are automatically registered to the standby FMC.

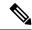

Note

When a registered device has a NAT IP address, automatic device registration fails and the secondary FMC High Availability page lists the device as local, pending. You can then assign a different NAT IP address to the device on the standby FMC High Availability page. If automatic registration otherwise fails on the standby FMC, but the device appears to be registered to the active Firepower Management Center, see Using CLI to Resolve Device Registration in FMC High Availability, on page 13.

# **Viewing FMC High Availability Status**

After you identify your active and standby FMCs, you can view information about the local FMC and its peer.

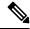

Note

In this context, Local Peer refers to the appliance where you are viewing the system status. Remote Peer refers to the other appliance, regardless of active or standby status.

#### **Procedure**

- **Step 1** Log into one of the FMCs that you paired using high availability.
- **Step 2** Choose System  $(\heartsuit)$  > Integration.
- Step 3 Choose High Availability.

You can view:

#### **Summary Information**

- The health status of the high availability pair. The status of a correctly functioning system will oscillate between "Healthy" and "Synchronization task is in progress" as the standby unit receives configuration changes from the active unit.
- The current synchronization status of the high availability pair

- The IP address of the active peer and the last time it was synchronized
- The IP address of the standby peer and the last time it was synchronized

#### **System Status**

- The IP addresses for both peers
- The operating system for both peers
- The software version for both peers
- The appliance model of both peers

**Note** You can view export control and compliance status only on the active FMC.

# **Configurations Synced on FMC High Availability Pairs**

When you establish high availability between two FMCs, the following configuration data is synced between them:

- License entitlements
- Access control policies
- Intrusion rules
- · Malware and file policies
- DNS policies
- · Identity policies
- SSL policies
- Prefilter policies
- Network discovery rules
- Application detectors
- Correlation policy rules
- Alerts
- Scanners
- · Response groups
- Contextual cross-launch of external resources for investigating events
- Remediation settings, although you must install custom modules on both FMCs. For more information on remediation settings, see Managing Remediation Modules.

# Configuring External Access to the FMC Database in a High Availability Pair

In a high availability setup, we recommend you to use only the active peer to configure the external access to the database. When you configure the standby peer for external database access, it leads to frequent disconnections. To restore the connectivity, you must Pausing Communication Between Paired FMCs and Restarting Communication Between Paired FMCs the synchronization of the standby peer. For information on how to enable external database access to FMCs, see Enabling External Access to the Database.

# Using CLI to Resolve Device Registration in FMC High Availability

If automatic device registration fails on the standby FMC, but appears to be registered to the active FMC, complete the following steps:

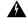

Warning

If you do an RMA of secondary FMC or add a secondary FMC, the managed devices are unregistered, and their configuration can get deleted as a result.

#### **Procedure**

- **Step 1** Delete the device from the active FMC. See *Delete (Unregister) a Device from the FMC* in Cisco Secure Firewall Management Center Device Configuration Guide.
- **Step 2** Complete the following steps to trigger automatic registration of the device on the standby FMC:
  - **a.** Log in to the CLI for the affected device.
  - **b.** Run the CLI command: **configure manager delete**.

This command disables and removes the current FMC.

c. Run the CLI command: configure manager add.

This command configures the device to initiate a connection to a FMC.

- Configure remote management on the device, only for the active FMC. When you establish high availability, the devices are automatically registered to the standby FMC.
- **d.** Log in to the active FMC and register the device.
- **Step 3** If the standby FMC is behind NAT, complete the following steps to edit the hostname of the standby FMC:
  - a. Access the FTD shell and use the show managers command to get the standby FMC entry identifier value.

b. In the FTD shell, edit the standby FMC hostname to the public IP address. Execute the configure manager edit <standby\_uuid> hostname <standby\_ip> command using the entry identifier value and the host IP address.

# **Switching Peers in the FMC High Availability Pair**

Because the system restricts some functionality to the active FMC, if that appliance fails, you must promote the standby FMC to active:

#### **Procedure**

- **Step 1** Log into one of the FMCs that you paired using high availability.
- Step 2 Choose System  $(\clubsuit)$  > Integration.
- Step 3 Choose High Availability.
- **Step 4** Choose **Switch Peer Roles** to change the local role from Active to Standby, or Standby to Active. With the Primary or Secondary designation unchanged, the roles are switched between the two peers.

# **Pausing Communication Between Paired FMCs**

If you want to temporarily disable high availability, you can disable the communications channel between the FMCs. If you pause synchronization on the active peer, you can resume synchronization on either the standby or active peer. However, if you pause synchronization on the standby peer, you only can resume synchronization on the standby peer.

#### **Procedure**

- **Step 1** Log into one of the FMCs that you paired using high availability.
- Step 2 Choose System  $(\clubsuit)$  > Integration.
- Step 3 Choose High Availability.
- **Step 4** Choose **Pause Synchronization**.

# **Restarting Communication Between Paired FMCs**

If you temporarily disable high availability, you can restart high availability by enabling the communications channel between the FMCs. If you paused synchronization on the active unit, you can resume synchronization on either the standby or active unit. However, if you paused synchronization on the standby unit, you only can resume synchronization on the standby unit.

#### **Procedure**

- **Step 1** Log into one of the FMCs that you paired using high availability.
- Step 2 Choose System  $(\ \ )$  > Integration.
- Step 3 Choose High Availability.
- **Step 4** Choose **Resume Synchronization**.

# Changing the IP Address of the FMC in a High Availability Pair

If the IP address for one of the high availability peers changes, high availability enters a degraded state. To recover high availability, you must manually change the IP address.

#### **Procedure**

- **Step 1** Log into one of the FMCs that you paired using high availability.
- Step 2 Choose System  $(\diamondsuit) >$  Integration.
- Step 3 Choose High Availability.
- Step 4 Choose Peer Manager.
- Step 5 Choose Edit ( ).
- **Step 6** Enter the display name of the appliance, which is used only within the context of the system.

Entering a different display name does not change the host name for the appliance.

- **Step 7** Enter the fully qualified domain name or the name that resolves through the local DNS to a valid IP address (that is, the host name), or the host IP address.
- Step 8 Click Save.

# **Disabling FMC High Availability**

#### **Procedure**

- **Step 1** Log into one of the FMCs in the high availability pair.
- Step 2 Choose System  $(\diamondsuit)$  > Integration.
- Step 3 Choose High Availability.
- Step 4 Choose Break High Availability.
- **Step 5** Choose one of the following options for handling managed devices:

- To control all managed devices with this FMC, choose **Manage registered devices from this console**. All devices will be unregistered from the peer.
- To control all managed devices with the other FMC, choose **Manage registered devices from peer console**. All devices will be unregistered from this FMC.
- To stop managing devices altogether, choose **Stop managing registered devices from both consoles**. All devices will be unregistered from both FMCs.

#### Note

If you choose to manage the registered devices from the secondary FMC, the devices will be unregistered from the primary FMC. The devices are now registered to be managed by the secondary FMC. However the licenses that were applied to these devices are deregistered on account of the high availability break operation. You must now proceed to re-register (enable) the licenses on the devices from the secondary FMC. For more information see Assign Licenses to Devices.

#### Step 6 Click OK.

# Replacing FMCs in a High Availability Pair

If you need to replace a failed unit in the FMC high availability pair, you must follow one of the procedures listed below. The table lists four possible failure scenarios and their corresponding replacement procedures.

| Failure Status       | Data Backup Status         | Replacement Procedure                                            |
|----------------------|----------------------------|------------------------------------------------------------------|
| Primary FMC failed   | Data backup successful     | Replace a Failed Primary FMC (Successful Backup), on page 16     |
|                      | Data backup not successful | Replace a Failed Primary FMC (Unsuccessful Backup), on page 17   |
| Secondary FMC failed | Data backup successful     | Replace a Failed Secondary FMC (Successful Backup), on page 18   |
|                      | Data backup not successful | Replace a Failed Secondary FMC (Unsuccessful Backup), on page 19 |

## Replace a Failed Primary FMC (Successful Backup)

Two FMCs, FMC1 and FMC2, are part of a high availability pair. FMC1 is the primary and FMC2 is the secondary. This task describes the steps to replace a failed primary FMC, FMC1, when data backup from the primary is successful.

#### Before you begin

Verify that the data backup from the failed primary FMC is successful.

#### **Procedure**

- **Step 1** Contact Support to request a replacement for a failed FMC FMC1.
- When the primary FMC FMC1 fails, access the web interface of the secondary FMC FMC2 and switch peers. For more information, see Switching Peers in the FMC High Availability Pair, on page 14.

This promotes the secondary FMC - FMC2 to active.

You can use *FMC*<sup>2</sup> as the active FMC until the primary FMC - *FMC1* is replaced.

**Caution** Do not break FMC high availability from *FMC*2, since licenses that were synced to *FMC*2 from *FMC1* (before failure ), will be removed from *FMC*2 and you will be unable to perform any deploy actions from *FMC*2.

- **Step 3** Reimage the replacement FMC with the same software version as *FMC1*.
- **Step 4** Restore the data backup retrieved from *FMC1* to the new FMC.
- **Step 5** Install required FMC patches, geolocation database (GeoDB) updates, vulnerability database (VDB) updates and system software updates to match *FMC*2.

The new FMC and FMC2 will now both be active peers, resulting in a high availability split-brain.

- **Step 6** When the FMC web interface prompts you to choose an active appliance, select *FMC2* as active. This syncs the latest configuration from *FMC2* to the new FMC *FMC1*.
- **Step 7** When the configuration syncs successfully, access the web interface of the secondary FMC *FMC2* and switch roles to make the primary FMC *FMC1* active. For more information, see Switching Peers in the FMC High Availability Pair, on page 14.

#### What to do next

High availability has now been re-established and the primary and the secondary FMCs will now work as expected.

## Replace a Failed Primary FMC (Unsuccessful Backup)

Two FMCs - FMC1 and FMC2 are part of a high availability pair. FMC1 is the primary and FMC2 is the secondary. This task describes the steps to replace a failed primary FMC -FMC1 when data backup from the primary is unsuccessful.

#### **Procedure**

- **Step 1** Contact Support to request a replacement for a failed FMC FMC1.
- **Step 2** When the primary FMC *FMC1* fails, access the web interface of the secondary FMC *FMC2* and switch peers. For more information, see Switching Peers in the FMC High Availability Pair, on page 14.

This promotes the secondary FMC - FMC2 to active.

You can use *FMC*<sup>2</sup> as the active FMC until the primary FMC - *FMC1* is replaced.

**Caution** Do not break FMC High Availability from *FMC2*, since licenses that were synced to *FMC2* from *FMC1* (before failure ), will be removed from *FMC2* and you will be unable to perform any deploy actions from *FMC2*.

- **Step 3** Reimage the replacement FMC with the same software version as *FMC1*.
- **Step 4** Install required FMC patches, geolocation database (GeoDB) updates, vulnerability database (VDB) updates and system software updates to match *FMC*2.
- **Step 5** Deregister one of the FMCs *FMC*2 from the Cisco Smart Software Manager. For more information, see Deregister the FMC.

Deregistering FMC from the Cisco Smart Software Manager removes the Management Center from your virtual account. All license entitlements associated with the FMC release back to your virtual account. After deregistration, the FMC enters Enforcement mode where no update or changes on licensed features are allowed.

Step 6 Access the web interface of the secondary FMC - FMC2 and break FMC high availability. For more information, see Disabling FMC High Availability, on page 15. When prompted to select an option for handling managed devices, choose Manage registered devices from this console.

As a result, licenses that were synced to the secondary FMC- FMC2, will be removed and you cannot perform deployment activities from FMC2.

- **Step 7** Re-establish FMC high availability, by setting up the FMC FMC2 as the primary and FMC FMC1 as the secondary. For more information, see Establishing FMC High Availability, on page 10.
- **Step 8** Register a Smart License to the primary FMC *FMC2*. For more information see Register the FMC with the Smart Software Manager.

#### What to do next

High availability has now been re-established and the primary and the secondary FMCs will now work as expected.

### Replace a Failed Secondary FMC (Successful Backup)

Two FMCs - FMC1 and FMC2 are part of a high availability pair. FMC1 is the primary and FMC2 is the secondary. This task describes the steps to replace a failed secondary FMC -FMC2 when data backup from the secondary is successful.

#### Before you begin

Verify that the data backup from the failed secondary FMC is successful.

#### **Procedure**

- **Step 1** Contact Support to request a replacement for a failed FMC FMC2.
- **Step 2** Continue to use the primary FMC FMC1 as the active FMC.
- **Step 3** Reimage the replacement FMC with the same software version as *FMC*2.
- **Step 4** Restore the data backup from *FMC2* to the new FMC.

- **Step 5** Install required FMC patches, geolocation database (GeoDB) updates, vulnerability database (VDB) updates and system software updates to match *FMC1*.
- **Step 6** Resume data synchronization (if paused) from the web interface of the new FMC *FMC*2, to synchronize the latest configuration from the primary FMC *FMC1*. For more information, see Restarting Communication Between Paired FMCs, on page 14.

Classic and Smart Licenses work seamlessly.

#### What to do next

High availability has now been re-established and the primary and the secondary FMCs will now work as expected.

### Replace a Failed Secondary FMC (Unsuccessful Backup)

Two FMCs - FMC1 and FMC2 are part of a high availability pair. FMC1 is the primary and FMC2 is the secondary. This task describes the steps to replace a failed secondary FMC -FMC2 when data backup from the secondary is unsuccessful.

#### **Procedure**

- **Step 1** Contact Support to request a replacement for a failed FMC FMC2.
- **Step 2** Continue to use the primary FMC FMC1 as the active FMC.
- **Step 3** Reimage the replacement FMC with the same software version as *FMC*2.
- **Step 4** Install required FMC patches, geolocation database (GeoDB) updates, vulnerability database (VDB) updates and system software updates to match *FMC1*.
- Step 5 Access the web interface of the primary FMC FMC1 and break FMC high availability. For more information, see Disabling FMC High Availability, on page 15. When prompted to select an option for handling managed devices, choose Manage registered devices from this console.
- **Step 6** Re-establish FMC high availability, by setting up the FMC FMC1 as the primary and FMC FMC2 as the secondary. For more information, see Establishing FMC High Availability, on page 10.
  - When high availability is successfully established, the latest configuration from the primary FMC FMC1 is synchronized to the secondary FMC FMC2.
  - Classic and Smart Licenses work seamlessly.

#### What to do next

High availability has now been re-established and the primary and the secondary FMCs will now work as expected.

## **FMC High Availability Disaster Recovery**

In case of a disaster recovery situation, a manual switchover must be performed. When the primary FMC - FMC1 fails, access the web interface of the secondary FMC - FMC2 and switch peers. This is applicable conversely also in case the secondary (FMC2) fails. For more information, see Switching Peers in the FMC High Availability Pair, on page 14.

For restoring a failed FMC, refer to Replacing FMCs in a High Availability Pair, on page 16.

# Restoring Management Center in a High Availability Pair (No Hardware Failure)

To restore a FMC high availability pair when there is no hardware failure, follow these procedures:

- Restore Backup on the Primary Management Center, on page 20
- Restore Backup on the Secondary Management Center, on page 20

### **Restore Backup on the Primary Management Center**

#### Before you begin

- There is no hardware failure and replacement of the management center.
- You are familiar with the backup and restore process. See Backup/Restore.

#### **Procedure**

- **Step 1** Verify if backup of the primary FMC is available—either a local storage in /var/sf/backup/, or a remote network volume.
- Pause synchronization on the primary FMC. Choose **System** (\*) > **Integration**, and then go to the **High Availability** tab to pause synchronization.
- **Step 3** Restore the backup on the primary FMC. The FMC reboots when the restoration is complete.
- Once the primary FMC is active and its user interface is reachable, resume synchronization on the secondary FMC. Choose **System** ( ) > **Integration**, and then go to the **High Availability** tab to resume synchronization.

# Restore Backup on the Secondary Management Center

#### Before you begin

- There is no hardware failure and replacement of the management center.
- You are familiar with the backup and restore process. See Backup/Restore.

#### **Procedure**

- **Step 1** Verify if backup of the secondary FMC is available—either a local storage in /var/sf/backup/, or a remote network volume.
- Step 2 Pause synchronization on the primary FMC. Choose System (♣) > Integration, and then go to the High Availability tab to pause synchronization.
- **Step 3** Restore the backup on the secondary FMC. The FMC reboots when the restoration is complete.
- Once the secondary FMC is active and its user interface is reachable, resume synchronization on the primary FMC. Choose **System** (\*) > **Integration**, and then go to the **High Availability** tab to resume synchronization.

# **History for FMC High Availability**

| Feature                                       | Minimum<br>FMC | Minimum<br>FTD | Details                                                                                                    |
|-----------------------------------------------|----------------|----------------|----------------------------------------------------------------------------------------------------|
| Support for high availability on AWS and OCI. | 7.1.0          | Any            | We now support high availability on FMCv for AWS and OCI.                                                                               |
| Support for high availability on HyperFlex.   | 7.0.0          | Any            | We now support high availability on FMCv for HyperFlex.                                                                                 |
| Support for high availability on VMware.      | 6.7.0          | Any            | We now support high availability on FMCv for VMware.                                                                                    |
| Single sign-on.                               | 6.7.0          | Any            | When configuring one or both members of a high availability pair for single sign-on, you must take into account special considerations. |

History for FMC High Availability